# MedicalSuite™ Account activation

Quick Guide

© Bittium Biosignals Ltd Pioneerinkatu 6 FI-70800 Kuopio Finland

Date of issue: Jun 14, 2024

**[www.bittium.com](http://www.bittium.com/)**

9404570EDC0056 Version 1.0.0

#### **Published by**

Bittium Biosignals Ltd. Pioneerinkatu 6 70800 Kuopio Finland Phone: +358 40 344 2000 www.bittium.com

#### **Legal Notice**

Copyright 2024 Bittium Biosignals Ltd. All rights reserved. The information contained herein is subject to change without notice. Bittium Biosignals Ltd retains ownership of and all other rights to the material expressed in this document. Any reproduction of the content of this document without prior written permission from Bittium Biosignals Ltd is prohibited.

#### **Notice**

Bittium Biosignals Ltd reserves the right to change its products and the information in this document without notice due to continuous improvement and development. Bittium Biosignals Ltd makes no warranty of any kind with regard to this material, including, but not limited to, the implied warranties of merchantability or fitness for a particular purpose. Bittium Biosignals Ltd shall not be liable for errors contained herein or for damages in connection with the furnishing, performance, or use of this material.

#### **Summary of Changes**

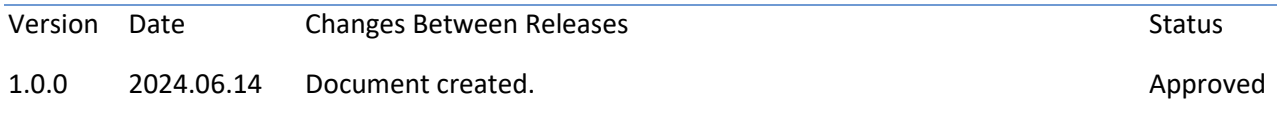

### **Table of Contents**

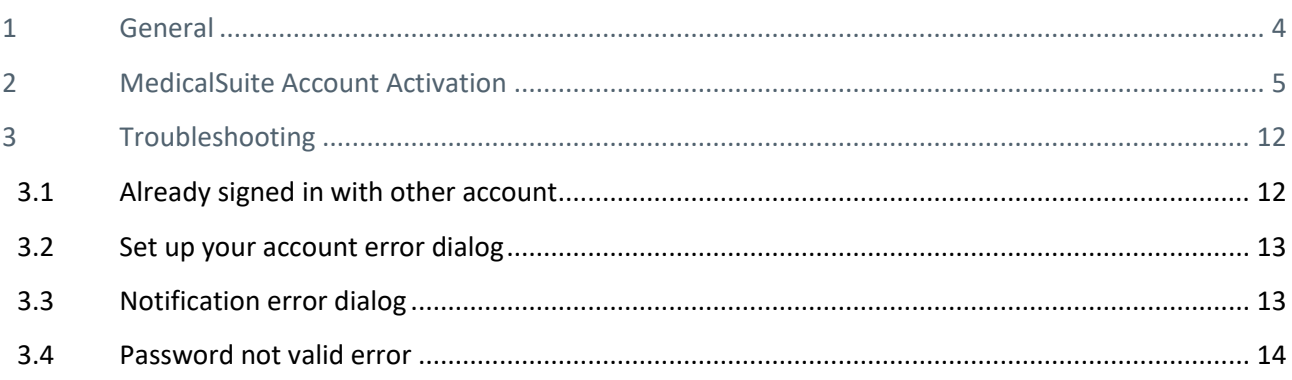

#### <span id="page-3-0"></span>1 GENERAL

Bittium MedicalSuite is a web-based remote monitoring service platform that enables the management and analysis of various data recorded in healthcare. The service platform facilitates secure information and data sharing and allows hospitals, clinics, and healthcare professionals to work together regardless of their locations, permitting faster examination, diagnosis, and treatment of a patient. Bittium MedicalSuite enables wireless data transfer, intelligent data analysis, and handy reporting and management modules that can be optimized individually for each user according to their needs.

The purpose of this document is to give MedicalSuite user a step-by-step guide for MedicalSuite account activation. Once the account has been activated, the normal sign in process follows the instructions in the **D0000013599 MedicalSuite Platform HSAT Service Clinical Guide** for HSAT services and in the **5800603 MedicalSuite Platform Holter Service Clinical Guide** for Holter services.

#### <span id="page-4-0"></span>2 MEDICALSUITE ACCOUNT ACTIVATION

To sign in for the first time to MedicalSuite by following the steps below:

- 1 Go to MedicalSuite Center **sign in page** [\(https://bittium.medicalsuite.net/\)](https://bittium.medicalsuite.net/)
- 2 Click **Sign in with Microsoft.**

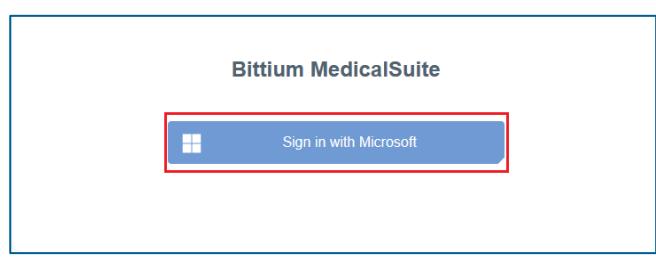

3 Enter your MedicalSuite username provided to you via email (username@bittium.medicalsuite.net or username@medicalsuite.net) and click **Next**.

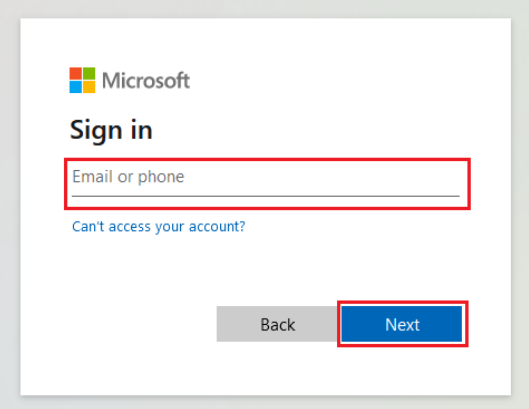

**NOTE** If you already have signed in to Microsoft with other account with same browser, check troubleshoot for help. (Chapte[r 3.1\)](#page-11-1)

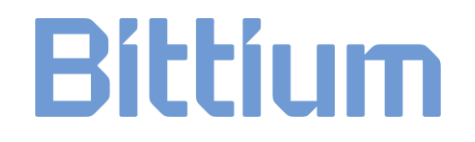

<span id="page-5-0"></span>4 Enter your password and click **Sign in.**

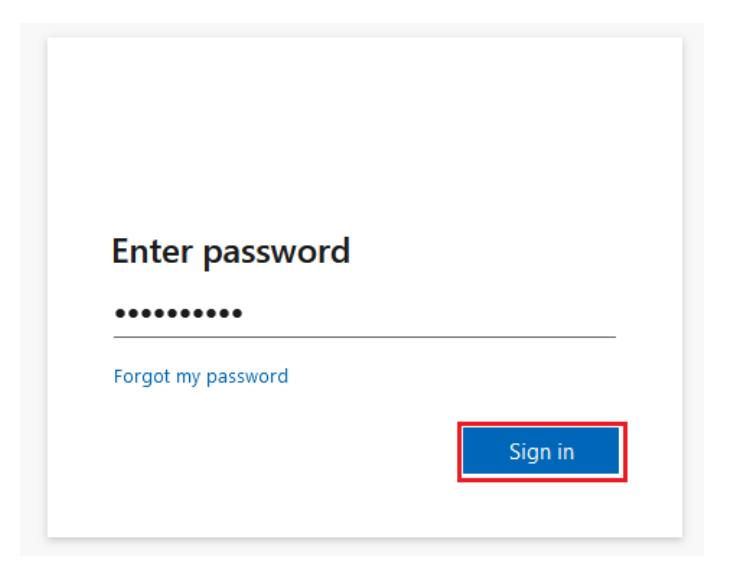

5 "More information required" dialog opens. Click **Next** to add required information.

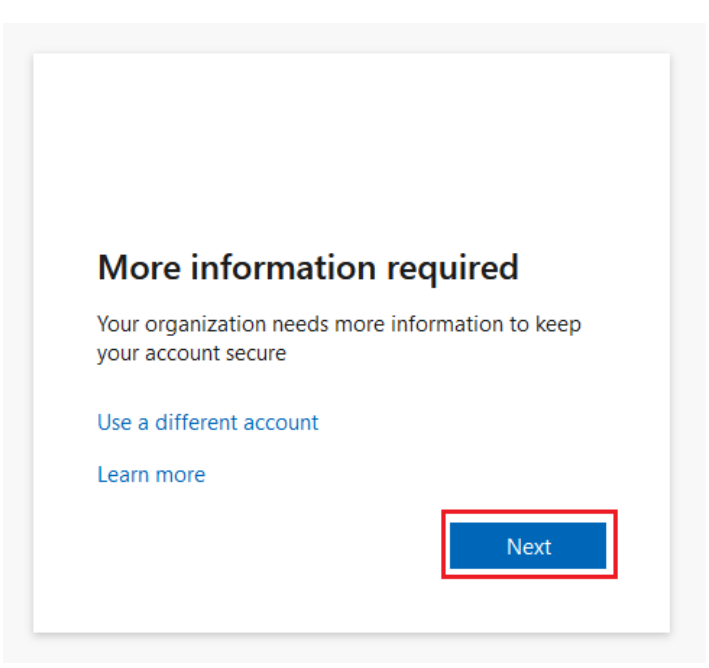

9404570EDC0056 MedicalSuite Account Activation Quick Guide 6 (15) 6 (15)

- 6 To continue signing in, you will need to install **the Microsoft Authenticator app** on your phone. Click **Download now** to start the installation process:
	- a) New window opens.
	- b) Scan the QR code with your phone from the opened window.
	- c) The application store opens, and you can download **the Microsoft Authenticator app** to your phone.

Follow the installing instructions on your phone and click **Next** once the installation is completed.

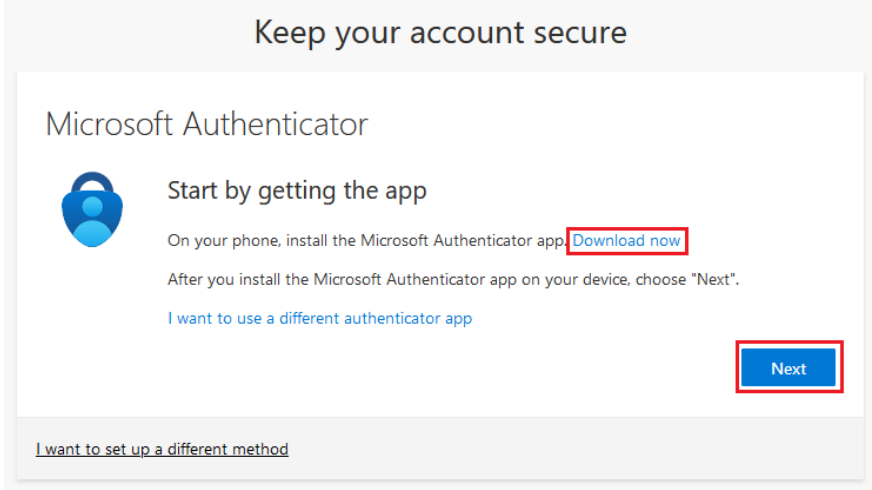

7 Open the Microsoft Authenticator app from your phone that was just installed. Allow the notifications from the app by selecting **Accept** and then select **Continue**. From the app, click **Add account** (**+** -icon), select **work or school account,** then click **Next** in the computer dialog box.

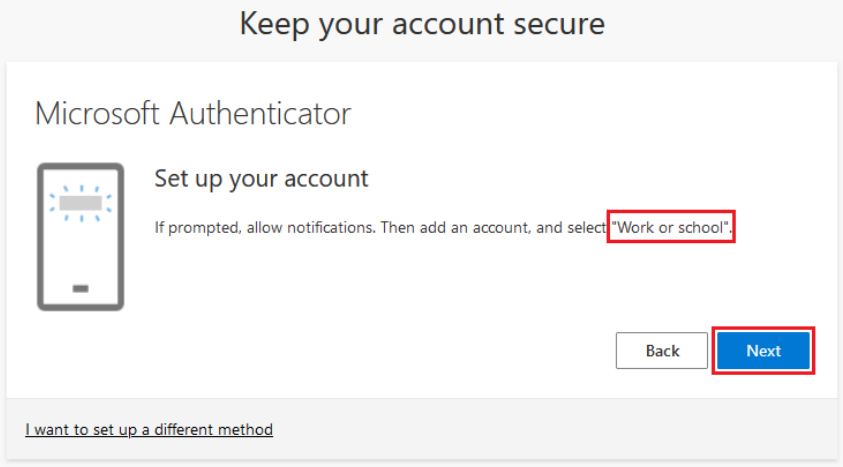

**NOTE** Check troubleshooting if an error dialog appears. (Chapter [3.2](#page-12-0) )

9404570EDC0056 MedicalSuite Account Activation Quick Guide 7 (15)

- 8 From the app, select **Scan a QR code**.
- 9 Use the Microsoft Authenticator app to scan the QR code from your computer screen. After you scan the QR code, click **Next.**

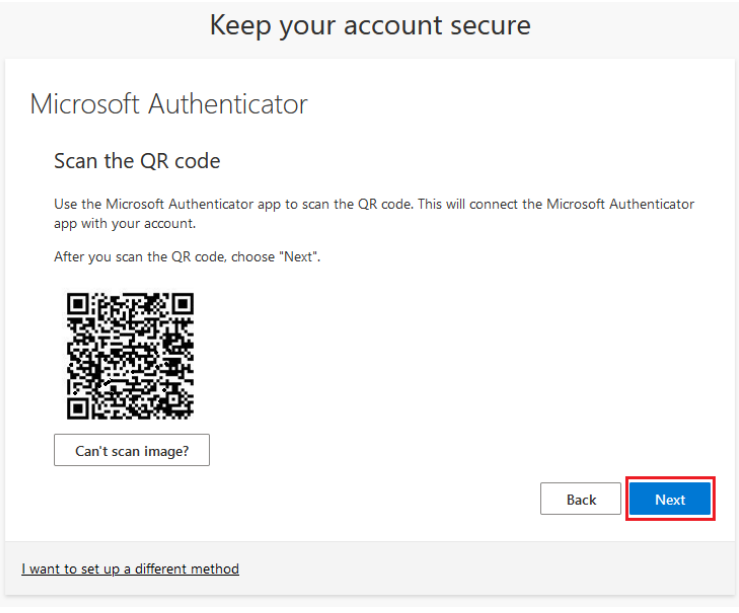

10 Approve the notification we're sending to your app by entering the number shown on your computer screen to your phone.

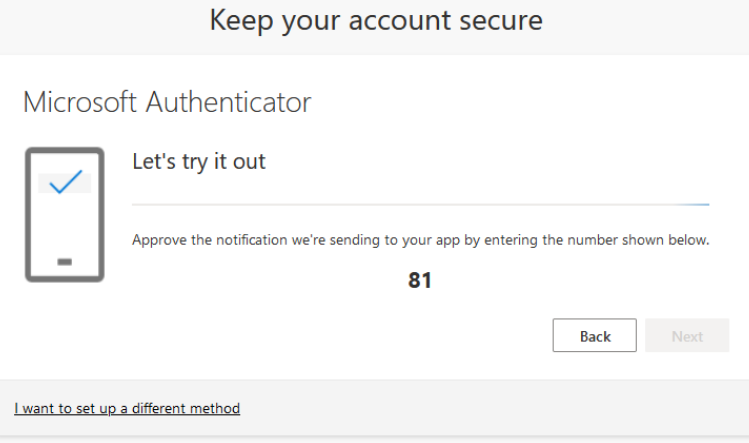

**NOTE** Check troubleshooting if an error dialog appears. (Chapte[r 3.3\)](#page-12-1)

9404570EDC0056 MedicalSuite Account Activation Quick Guide 8 (15)

<span id="page-8-0"></span>11 Once the notification is approved click **Next.**

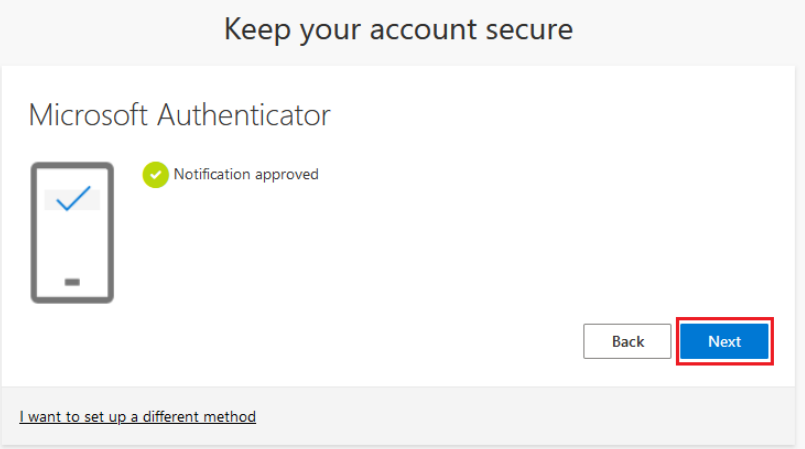

12 The Microsoft Authenticator app is now successfully installed and set up to your phone. Click **Done** to proceed with sign in.

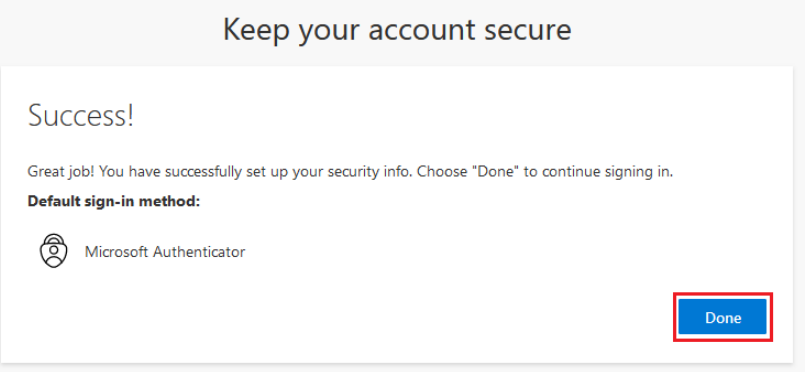

13 Update your password. Set a personal password for your account and click **Sign in.**

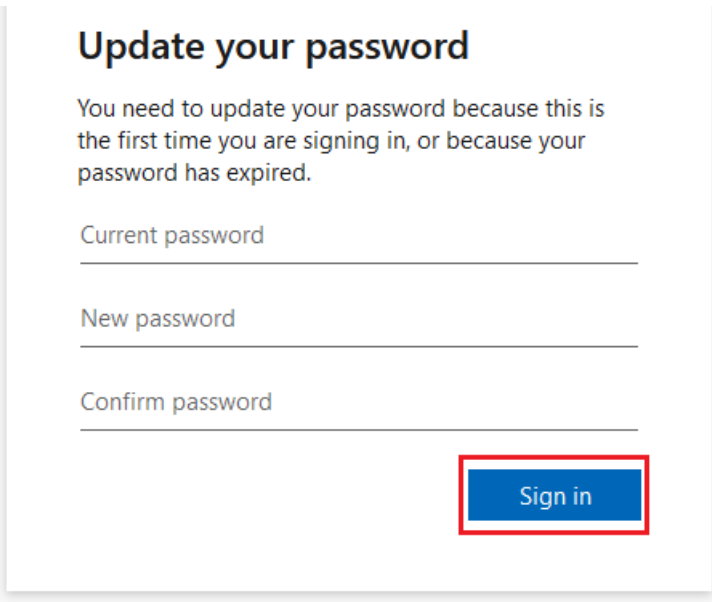

Password must at least fulfill these requirements:

- At least 8 characters long
- With at least 3 of the following:
	- o uppercase letter
	- o lowercase letter
	- o number
	- o symbol, such as one or more of following: !?\_-\*/()

**NOTE** Check troubleshooting if an error dialog appears. (Chapte[r 3.4\)](#page-13-0)

<span id="page-10-0"></span>14 To complete your sign-in process, you must accept the permissions requested. Continue by clicking **Accept**. For more information on the Terms of service and Privacy statement, click the links.

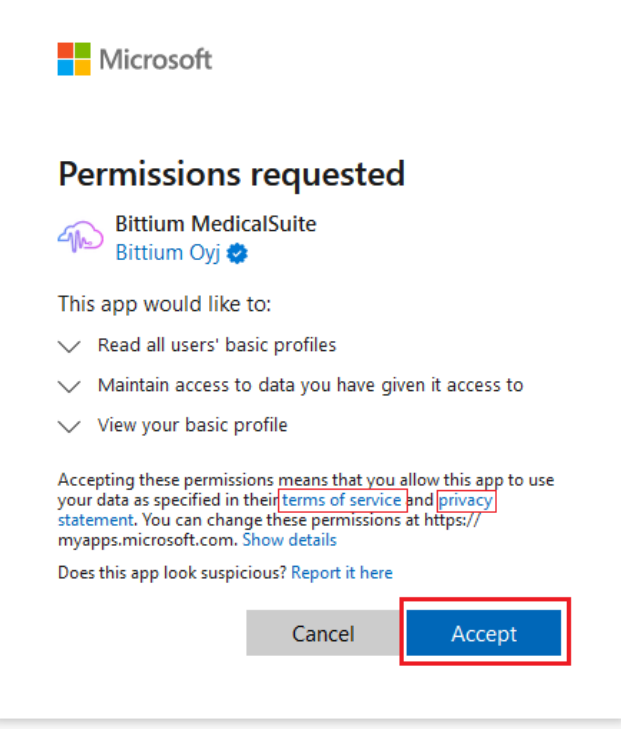

15 Once the permissions are accepted the MedicalSuite dashboard opens.

#### <span id="page-11-0"></span>3 TROUBLESHOOTING

If you have trouble with your first sign in, check the instructions below. If you can't find the solution, please contact our technical support at [medical.support@bittium.com](mailto:medical.support@bittium.com) .

#### <span id="page-11-1"></span>3.1 Already signed in with other account

1 If you already have signed in with other account and want to change it, click **Sign in with another account.**

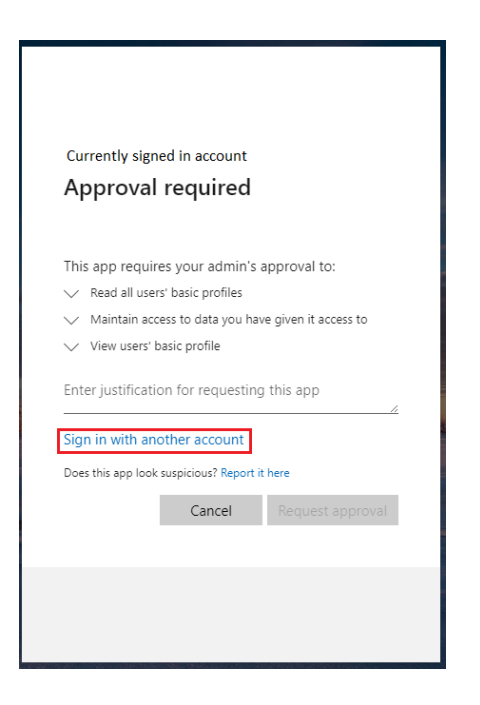

2 Pick the wanted account from the list or click **Use another account** if the wanted account is not on the list.

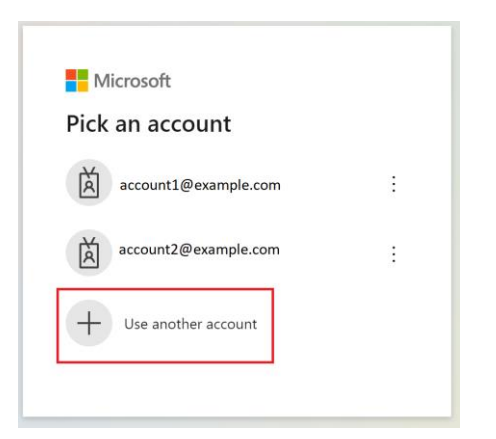

3 Proceed to ste[p 4](#page-5-0) of the login process in chapter 2.

#### <span id="page-12-0"></span>3.2 Set up your account error dialog

1 If the Microsoft Authenticator application installation and setup takes too long time, the following error dialog opens.

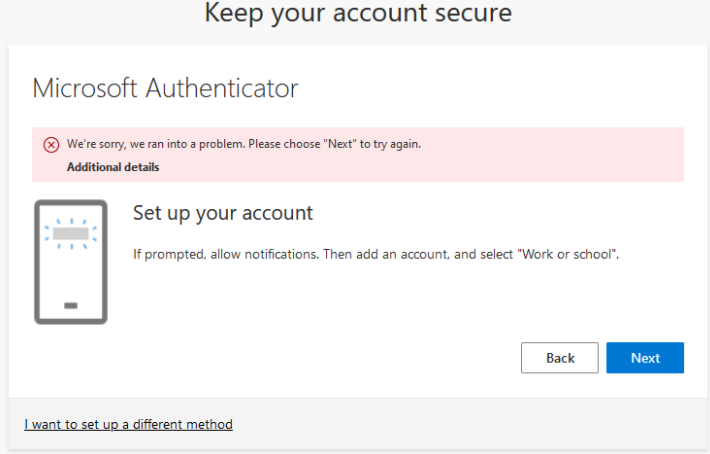

2 Go back to the sign in page [\(https://bittium.medicalsuite.net/\)](https://bittium.medicalsuite.net/) and start the sign in process again from the step 1.

#### <span id="page-12-1"></span>3.3 Notification error dialog

1 If the number displayed on the screen was not entered quickly enough or was entered incorrectly in the application, the following error dialog opens. Click **Resend notification** to generate a new number and enter it to the Microsoft Authenticator app.

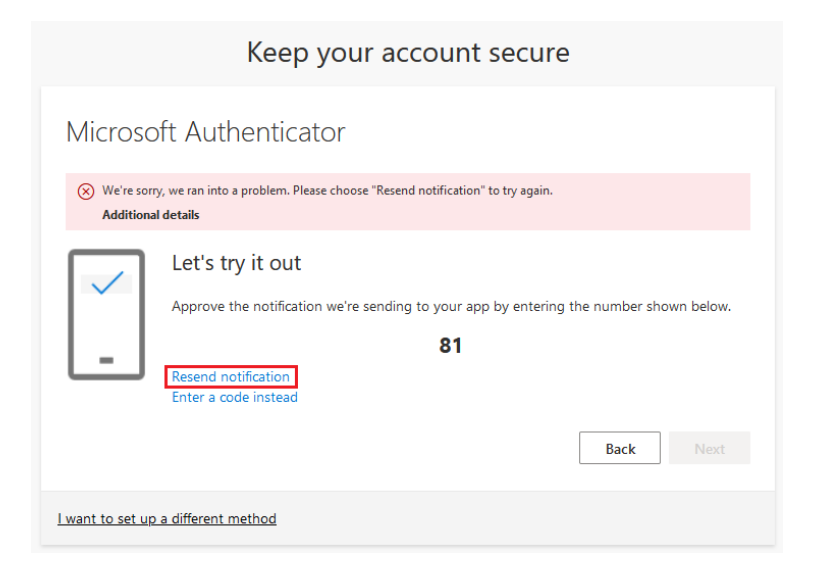

2 If successful, proceed ste[p 11](#page-8-0) of the login process in chapter 2.

#### <span id="page-13-0"></span>3.4 Password not valid error

1 If the added new password does not meet the criteria set for password, the following error dialog opens. Check the criteria and add new password. Click **Sign in**.

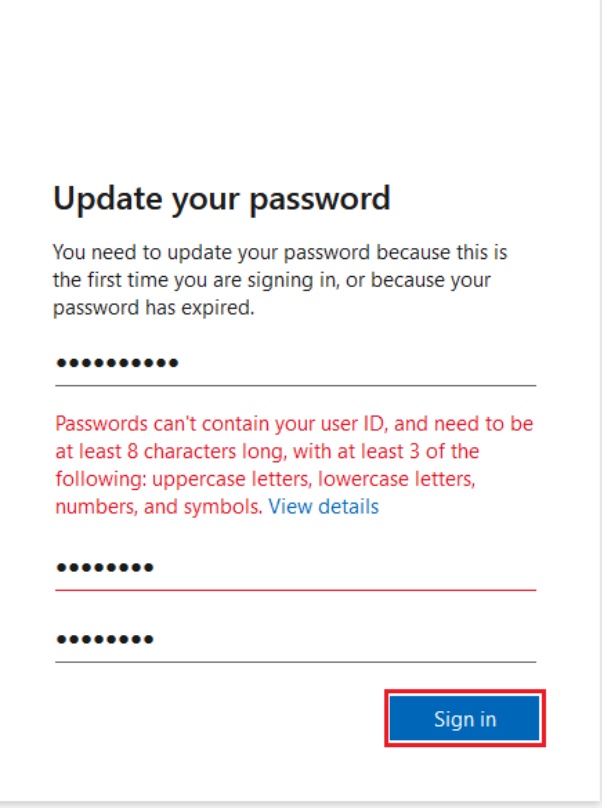

2 If successful, proceed ste[p 14](#page-10-0) of the login process in chapter 2.

#### **WEBSITE**

You can find up-to-date product information, documents, and updates by visiting the Bittium website at [www.bittium.com](http://www.bittium.com/)

#### **SALES**

Please contact your sales representative for any questions that you may have about Bittium products.

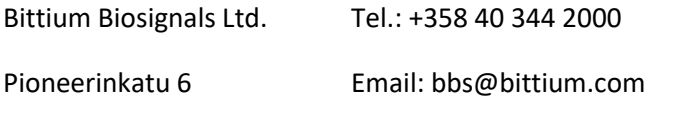

70800 Kuopio Web[: https://www.bittium.com](https://www.bittium.com/)

Finland

**SERVICE DESK**

If you encounter any issues with Bittium medical products, please contact our technical support at

[medical.support@bittium.com](mailto:medical.support@bittium.com)